# TeeTimes buchen online:

Verwenden Sie folgenden Link: [https://www.pccaddie.net/clubs/0497728/app.php?cat=tt\\_timetable\\_course](https://www.pccaddie.net/clubs/0497728/app.php?cat=tt_timetable_course)

Oder die PC Caddie App und suchen Sie den GC Neckartal e.V.

**Wichtig lesen Sie genau und arbeiten Sie Schritt für Schritt ab!**

• Melden Sie sich an. Klicken Sie hierfür auf den Login Butten rechts oben.

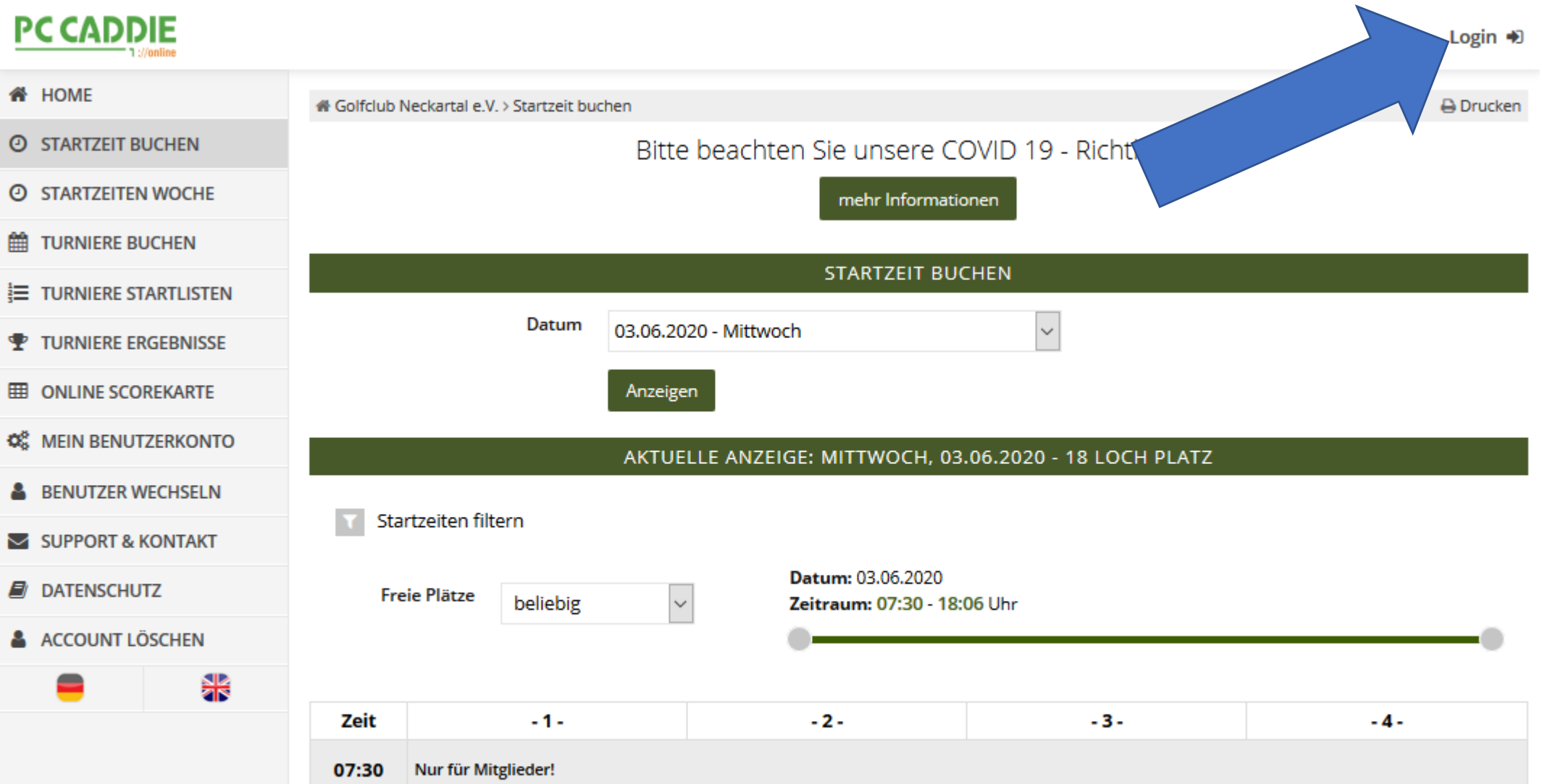

• Loggen Sie sich hier ein. (Diese sind die gleichen Logindaten wie beim Turnieranmeldesystem)

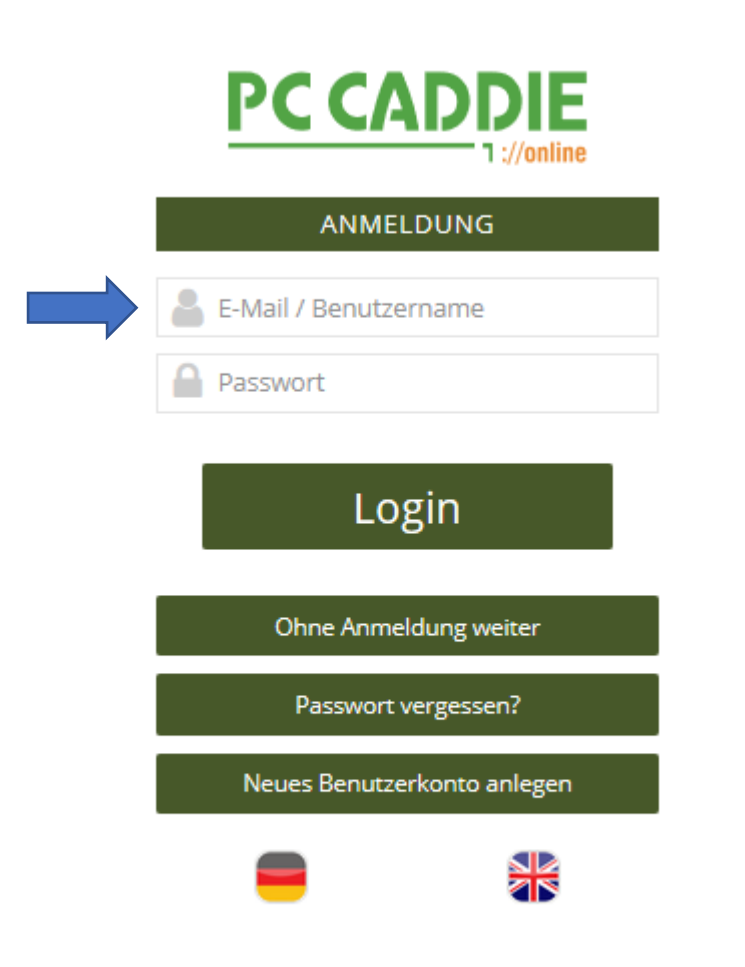

- Passwort vergessen? 1 | Noch nicht genutzt? Dann **PC CADDIE** ANMELDUNG E-Mail / Benutzername Passwort Login Ohne Anmeldung weiter Passwort vergessen? Neues Benutzerkonto anlegen ₩
- können Sie sich hier registrieren!

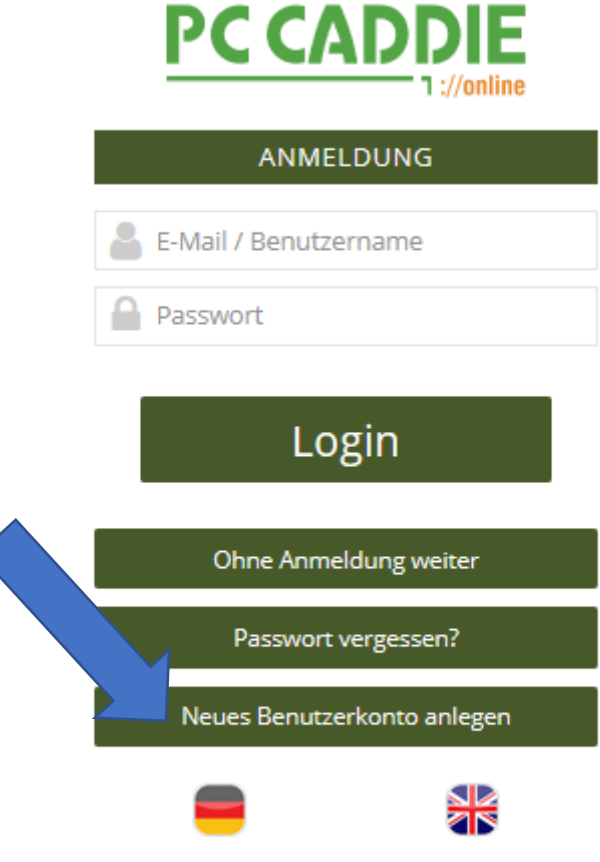

**Wichtig: Diese Logindaten vergeben Sie selbst, der GC Neckartal kann diese nicht nachvollziehen! Wir kennen Ihr Passwort nicht!**

• Nach dem Anmelden auf Startzeit Buchen klicken

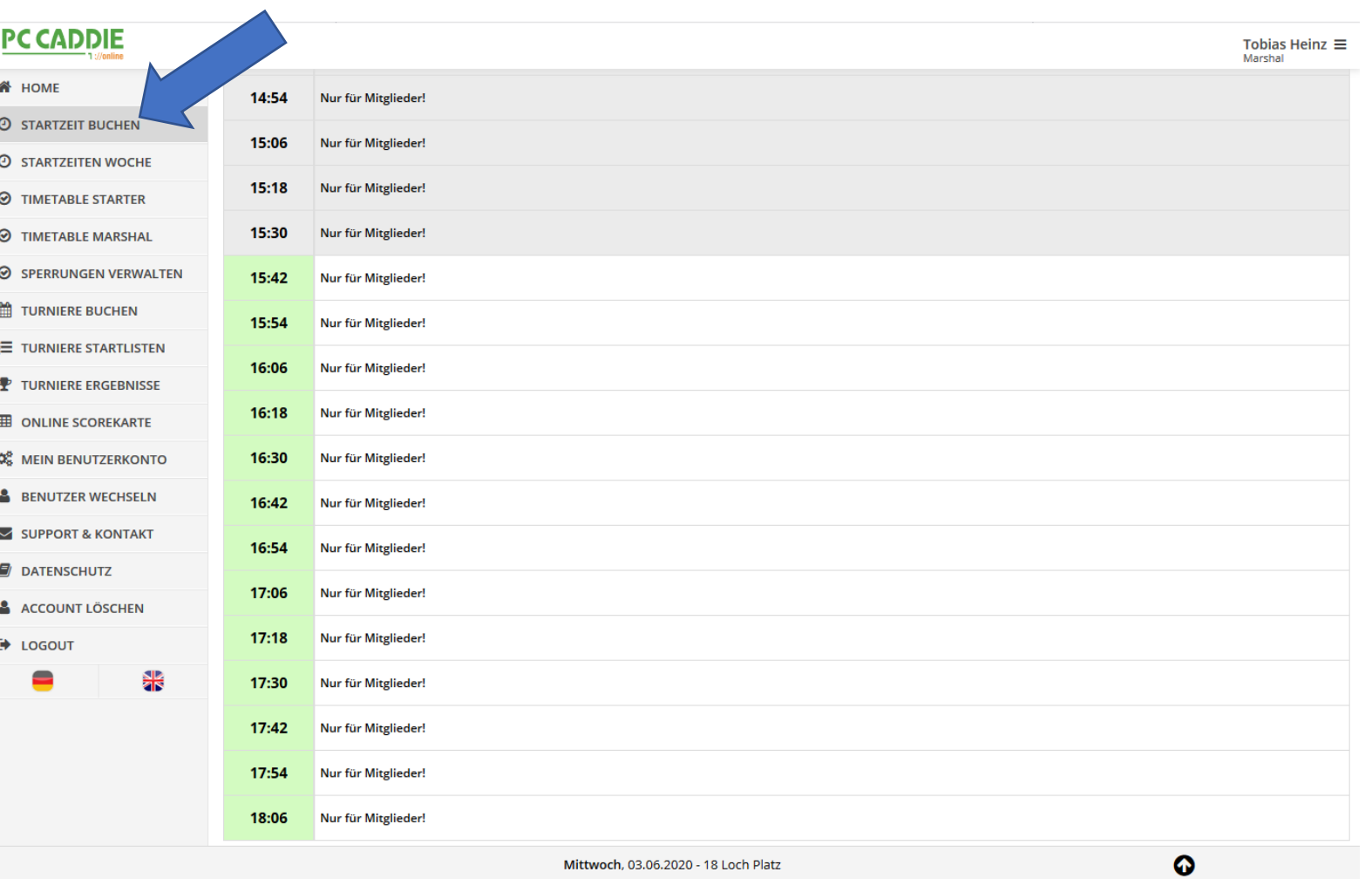

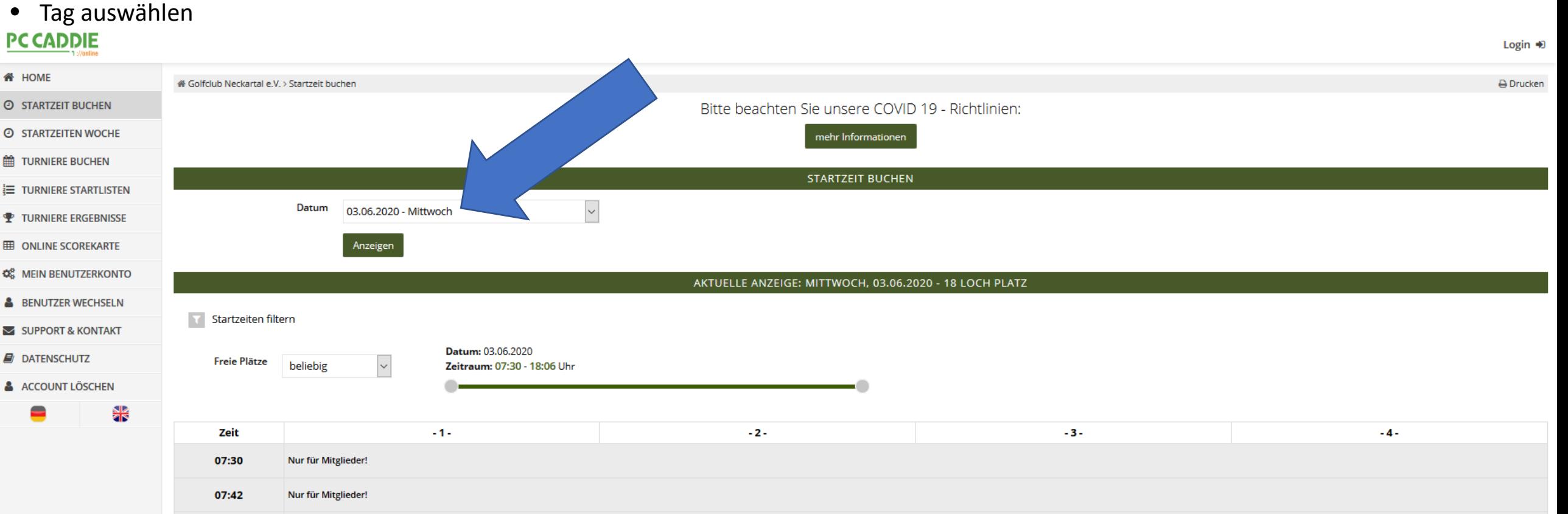

07:54 Nur für Mitglieder!

### • Startzeit an dem möglichen Tag auswählen und anklicken!

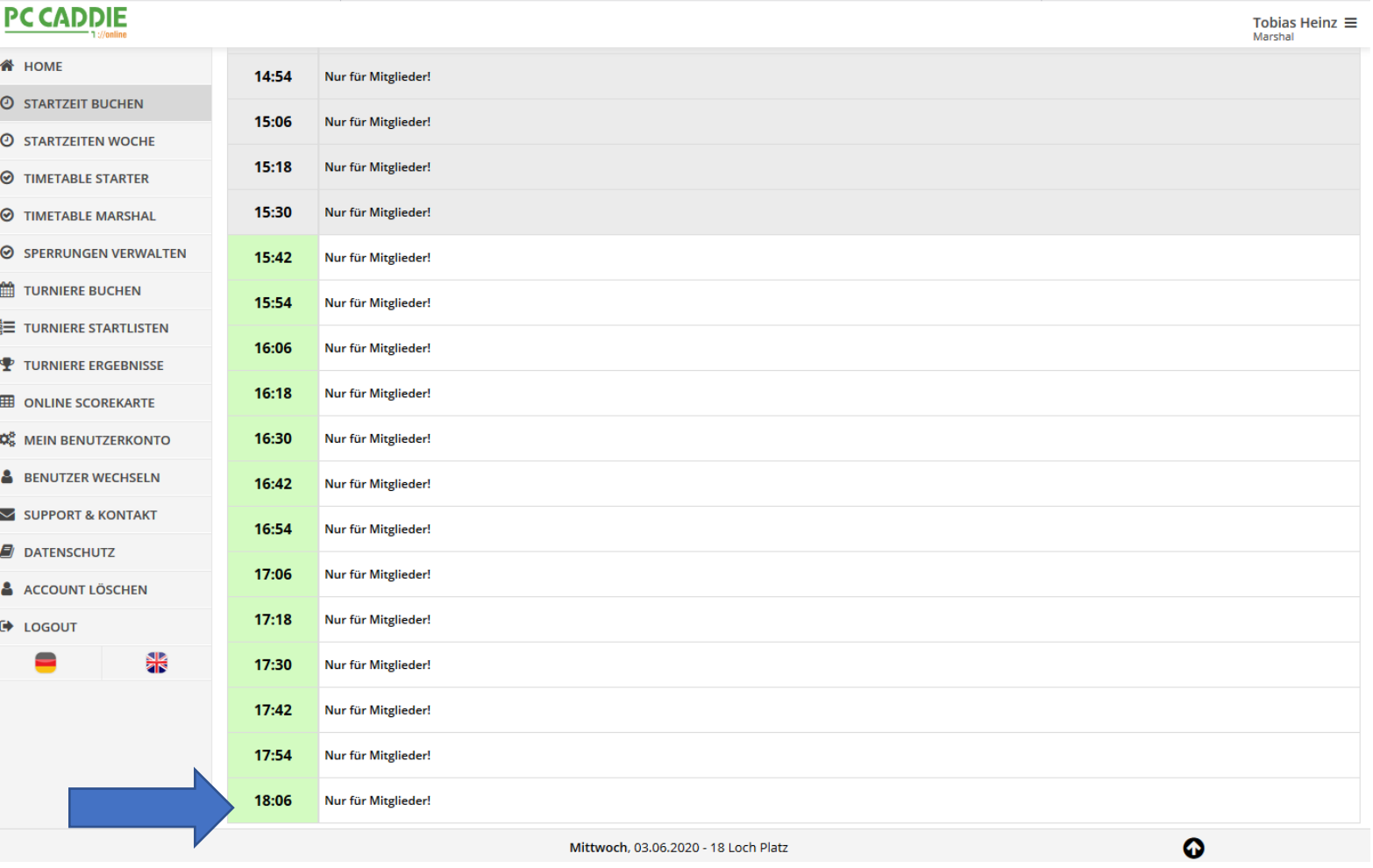

#### • Jetzt Buchen anklicken!

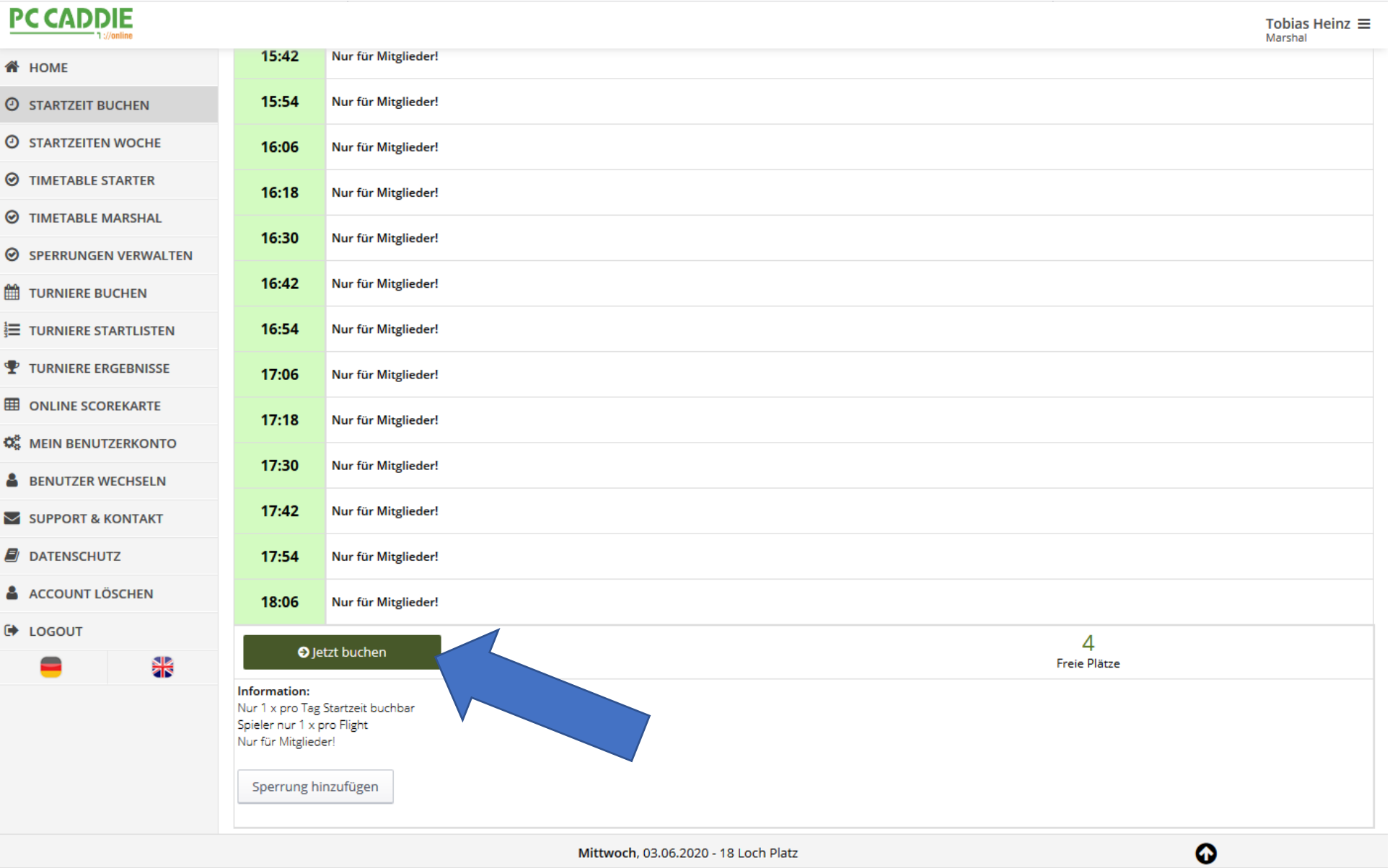

- Bei Buchung einer Einzel Person bitte weiterblättern zu Schritt: 9
- Bei Buchen von mehr als eine Person Weitere Person hinzufügen.<br>PCCADDIE

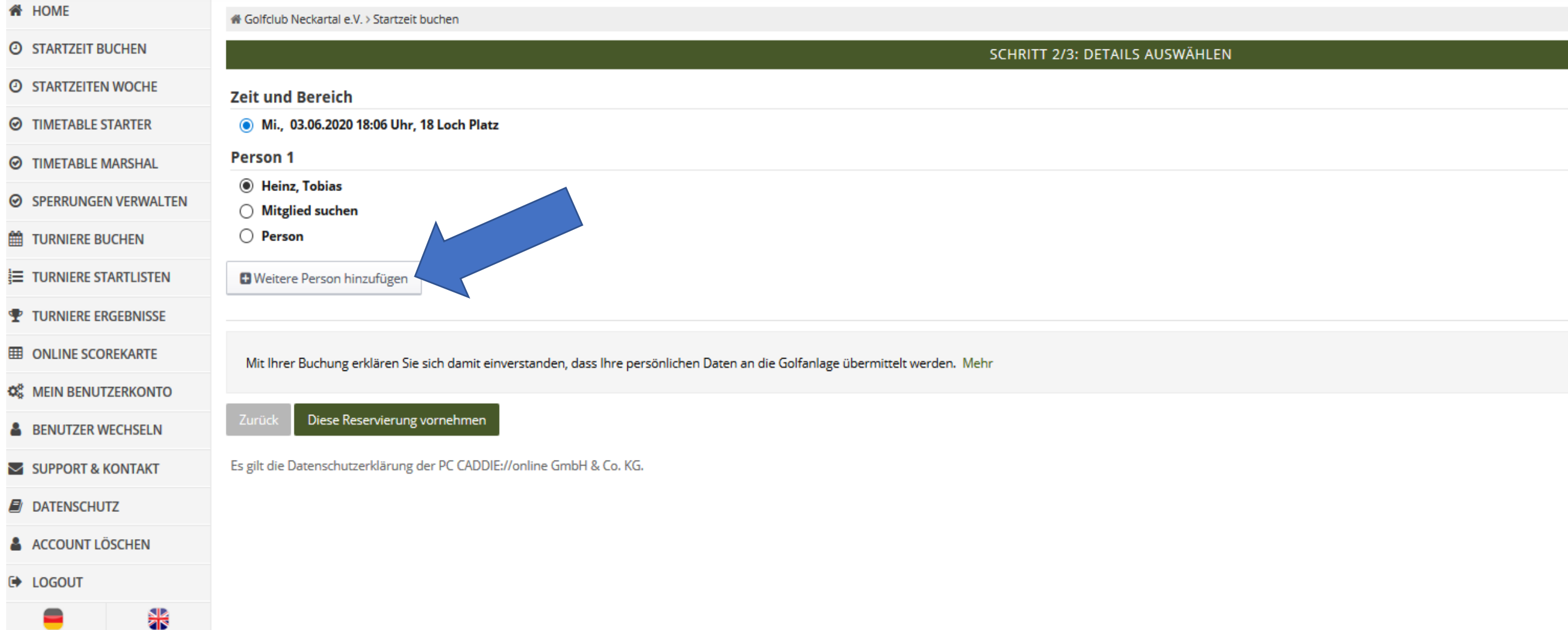

• Bei Mitglieder suche bitte den Mitspieler suchen!

#### (Nur Mitglieder möglich)

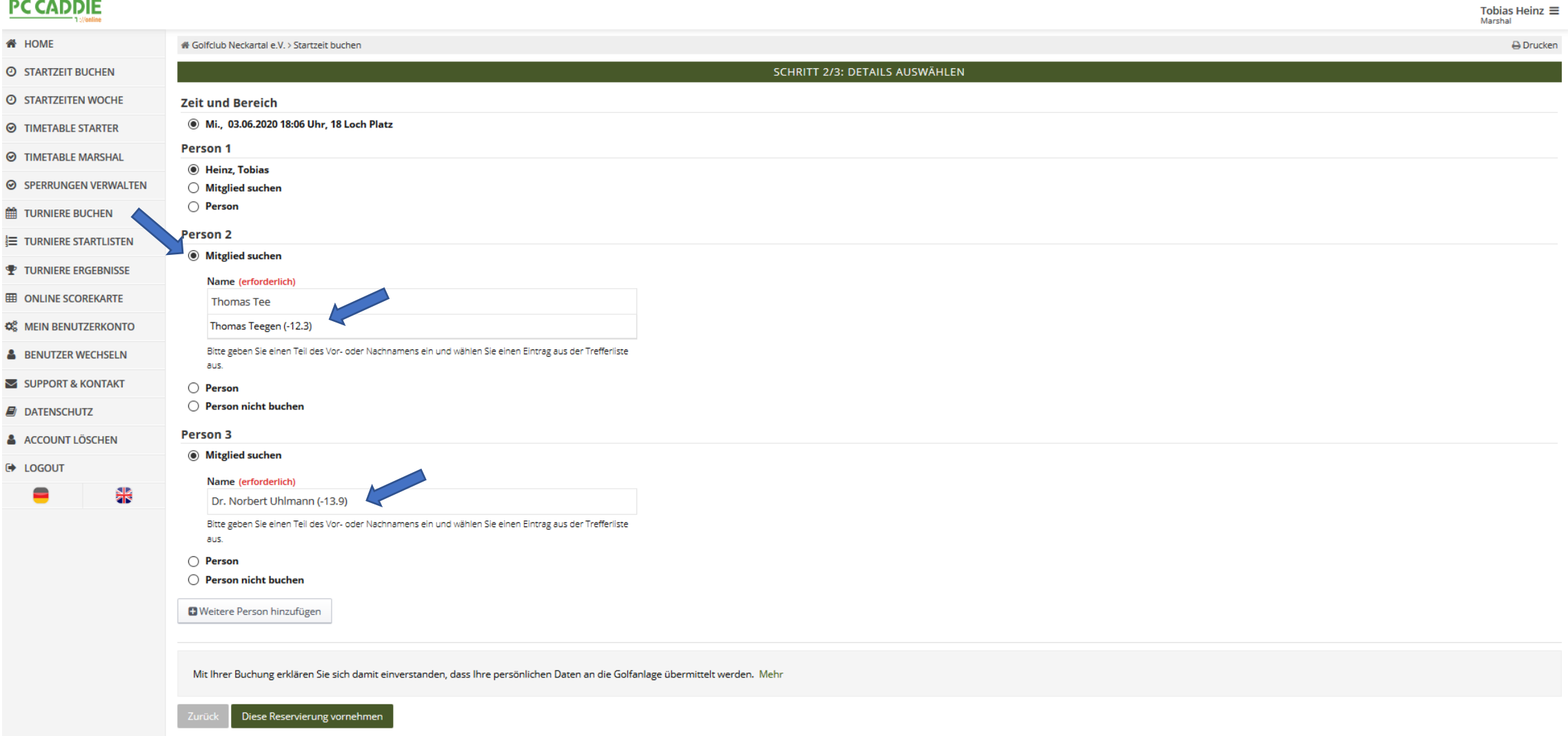

• Sind alle Personen eingetragen klicken Sie auf "Diese Reservierung vornehmen"

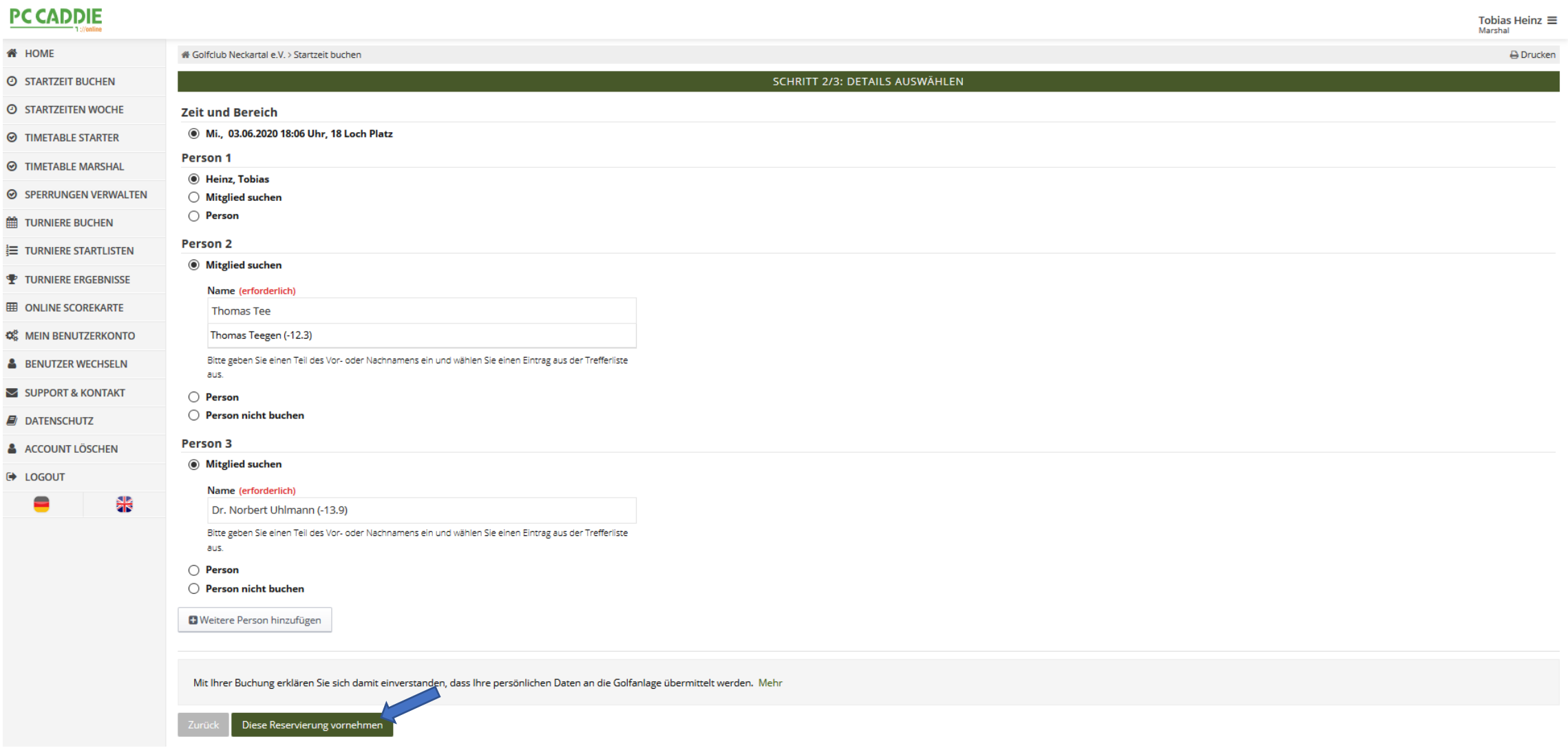

• Passt alles? Klicken Sie auf "Reservierung bestätigen"

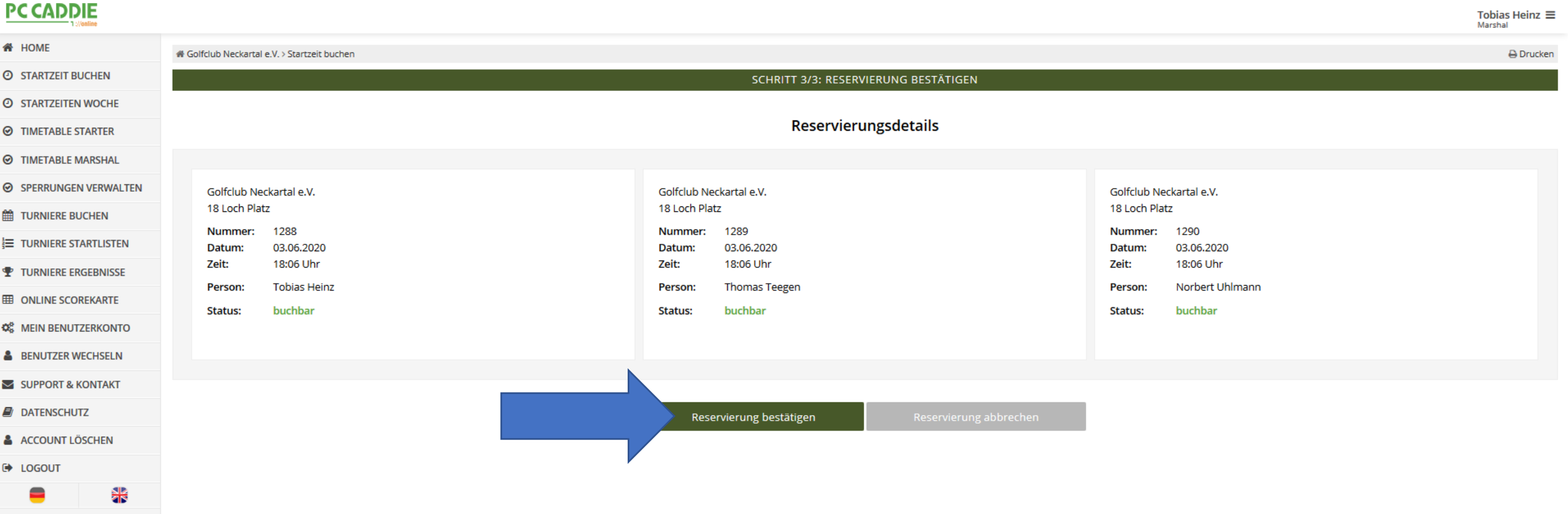

• Sehr gut Sie erhalten nun eine Bestätigung per Mail. Ihre mitgebuchten Partner erhalten ebenso eine Bestätigungsemail!

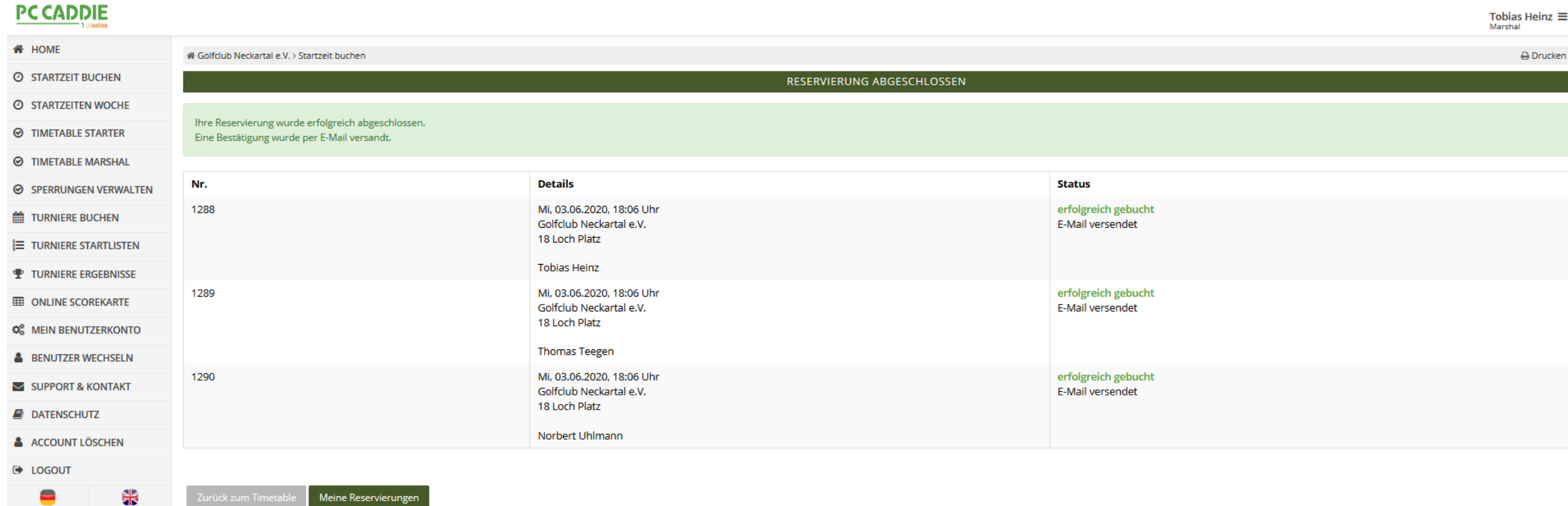

Meine Reservierungen